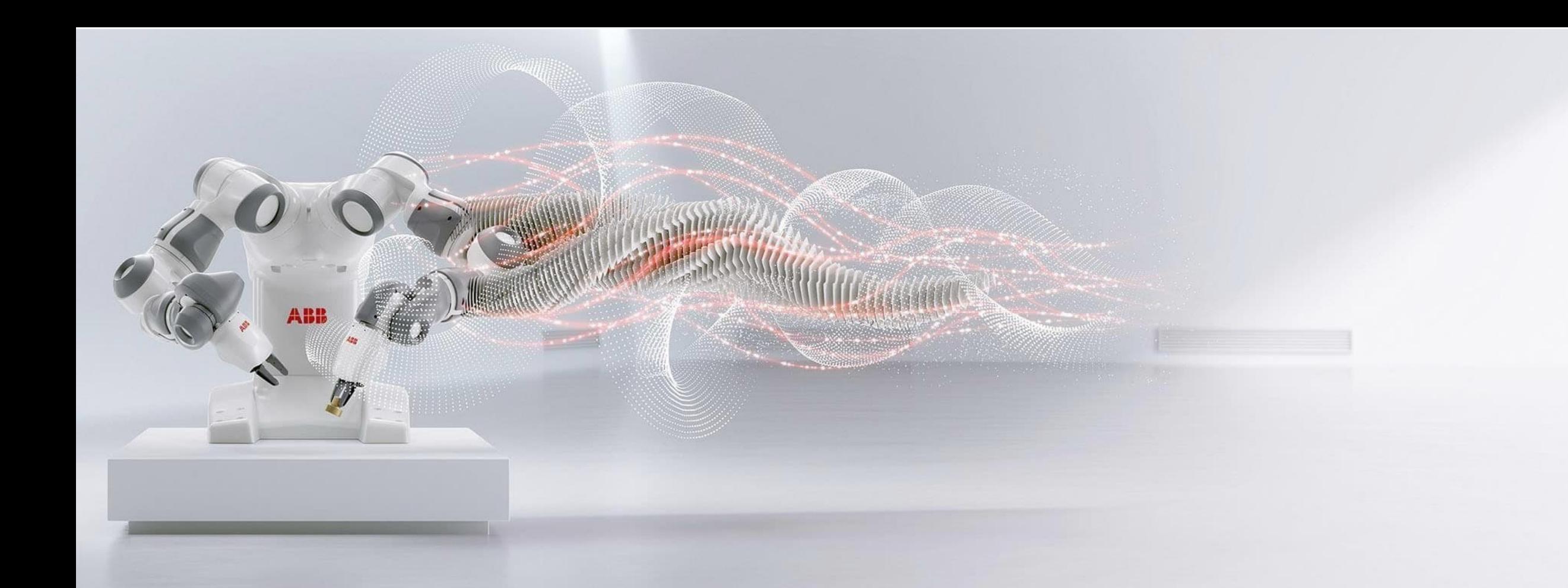

**—** Procurement Business Support 2023 **ABB SAP Ariba**

Supplier Training Document on Registration

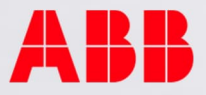

# SUPPLIER REGISTRATION

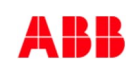

- 1. Once the Supplier account is initially created in the tool, the user added to the account will receive an e-mail as shown below inviting them to Register in the tool.
- 2. Click on the link given in the e-mail to proceed with creating account.

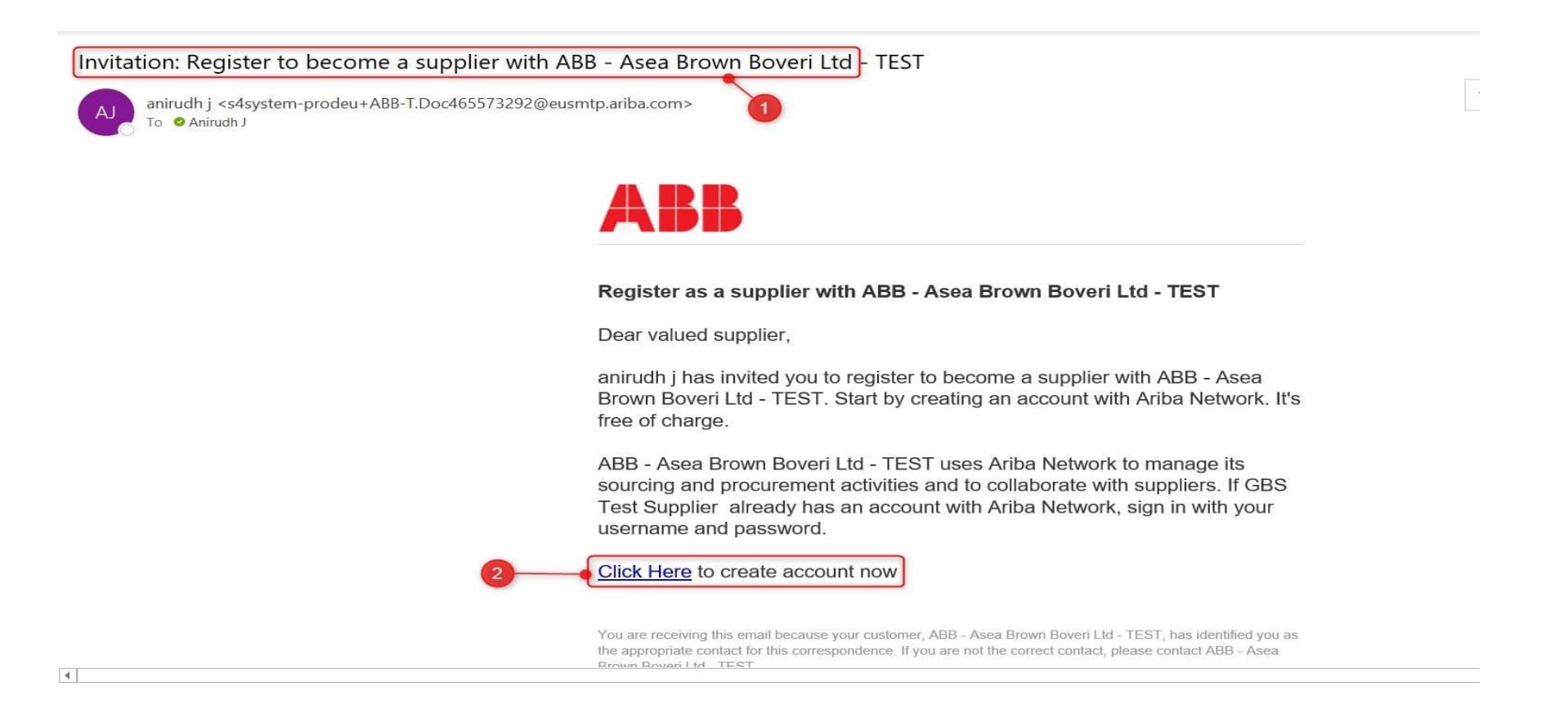

- 1. You'll be taken to the Supplier portal of SAP ARIBA. If you don't have any existing accounts with SAP ARIBA, click on "**Sign Up".**
- 2. Please note that if you already have an existing account with Ariba, you have to click on **Login** and proceed. The same will be explained in detail in the later slides.

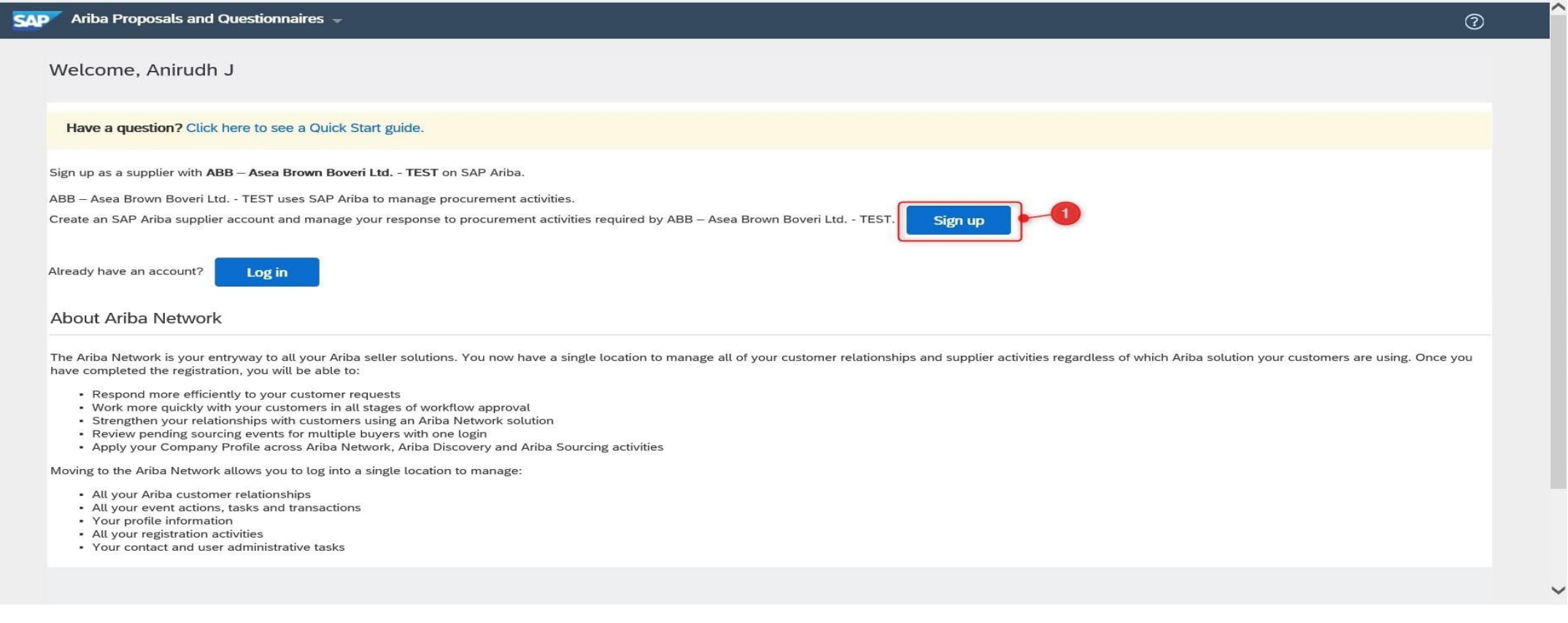

- 1. Once you click on Sign Up, you'll be taken to the "Create account" page.
- 2. Enter your "Company information" and "User account information" in the respective fields provided.
- 3. In User account information, you have the option to keep your e-mail ID itself as your username. All fields marked with \* are mandatory. Password entered must satisfy the mentioned criteria.

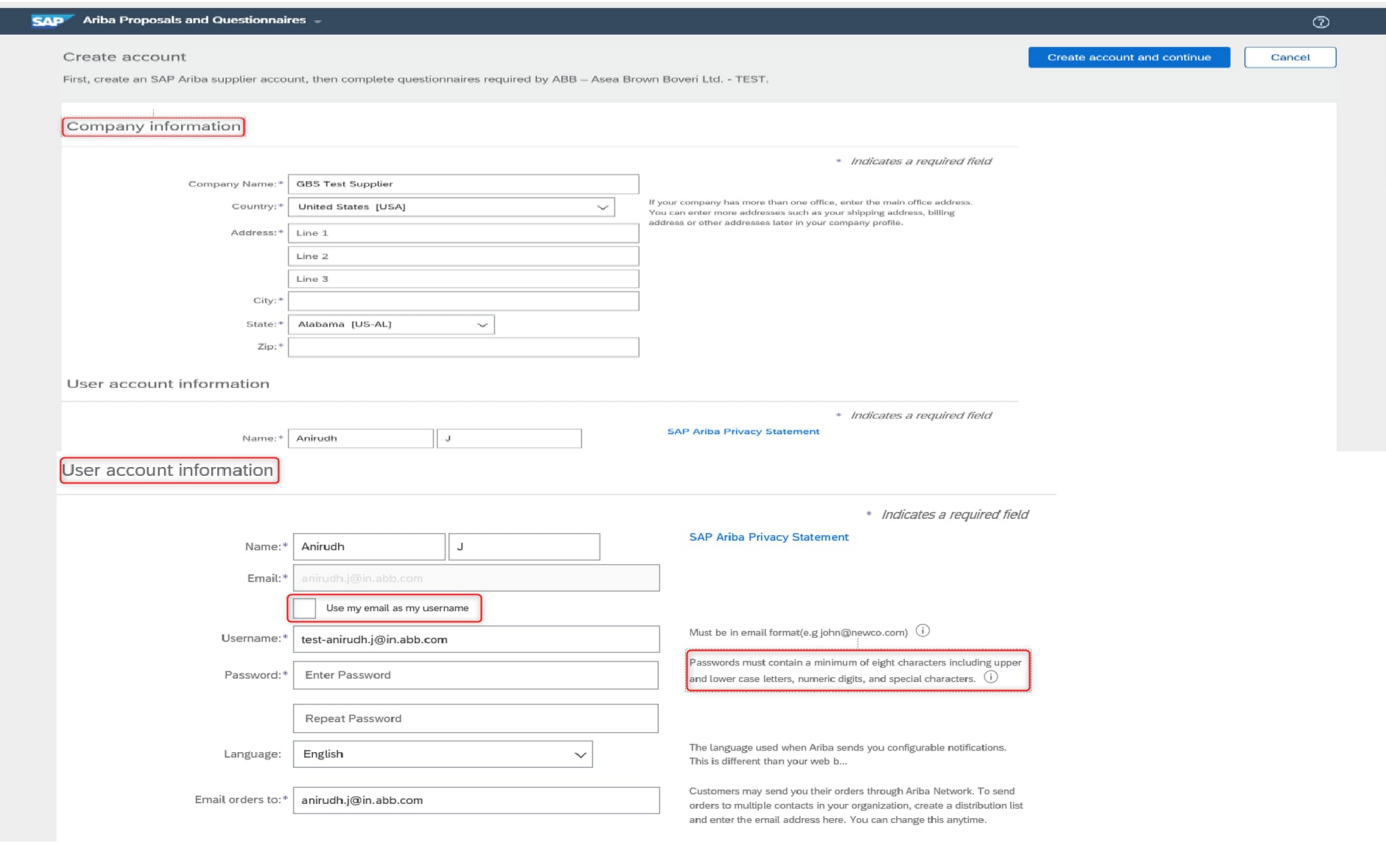

- 1. Enter the rest of the details . (Instructions on how to select "Product and service categories" and "Ship to service locations" is given in the below slides.)
- 2. After entering all the details, provide your confirmation for the terms and conditions mentioned by checking the box.
- 3. Click on "Create account and continue".

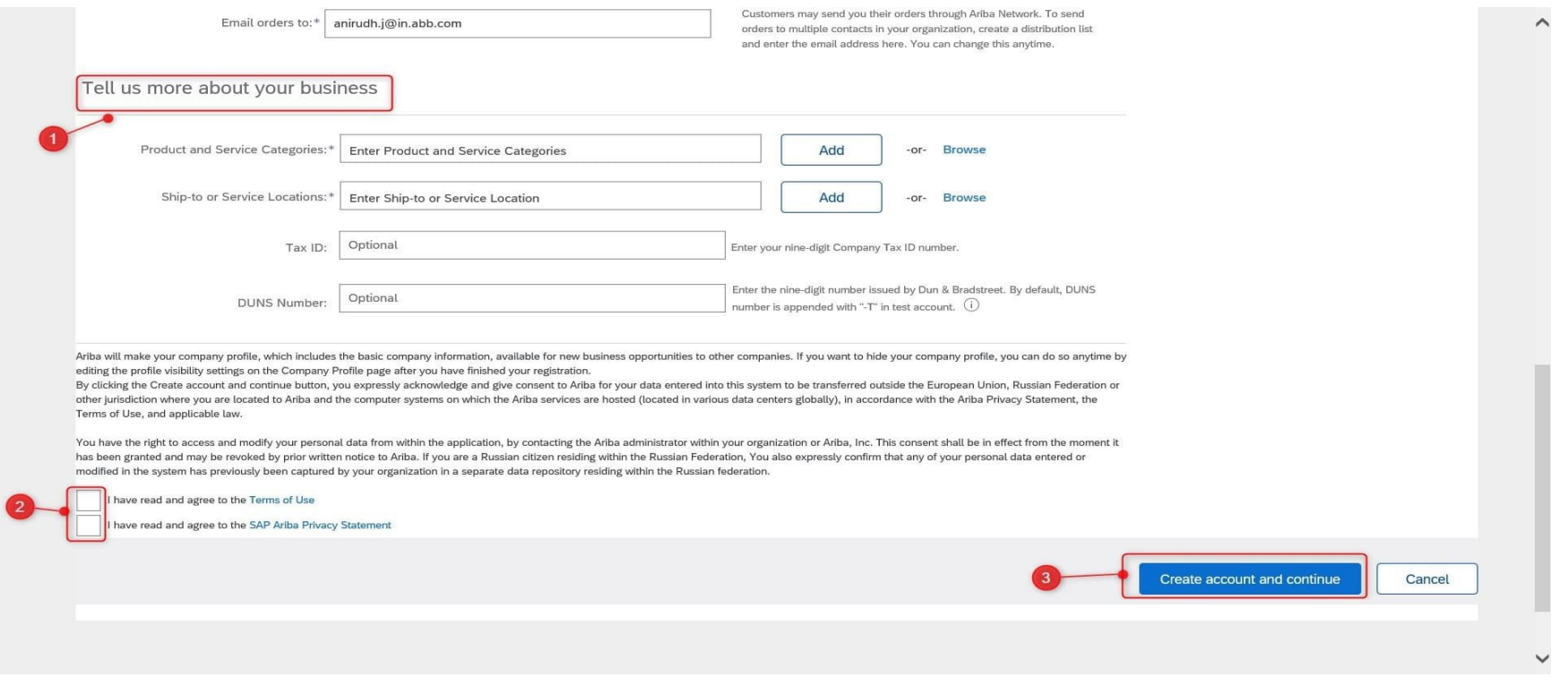

- a. Product and Service Category selection
- 1. Click on the "Browse" option next to *Product and service category selection*.
- 2. Select the respective categories from the boxes as shown below. You can add the appropriate categories by clicking on the plus symbol next to each category.
- 3. You can view your selected categories in the "My Selections" section below.
- 4. Once done, click on "OK" below.

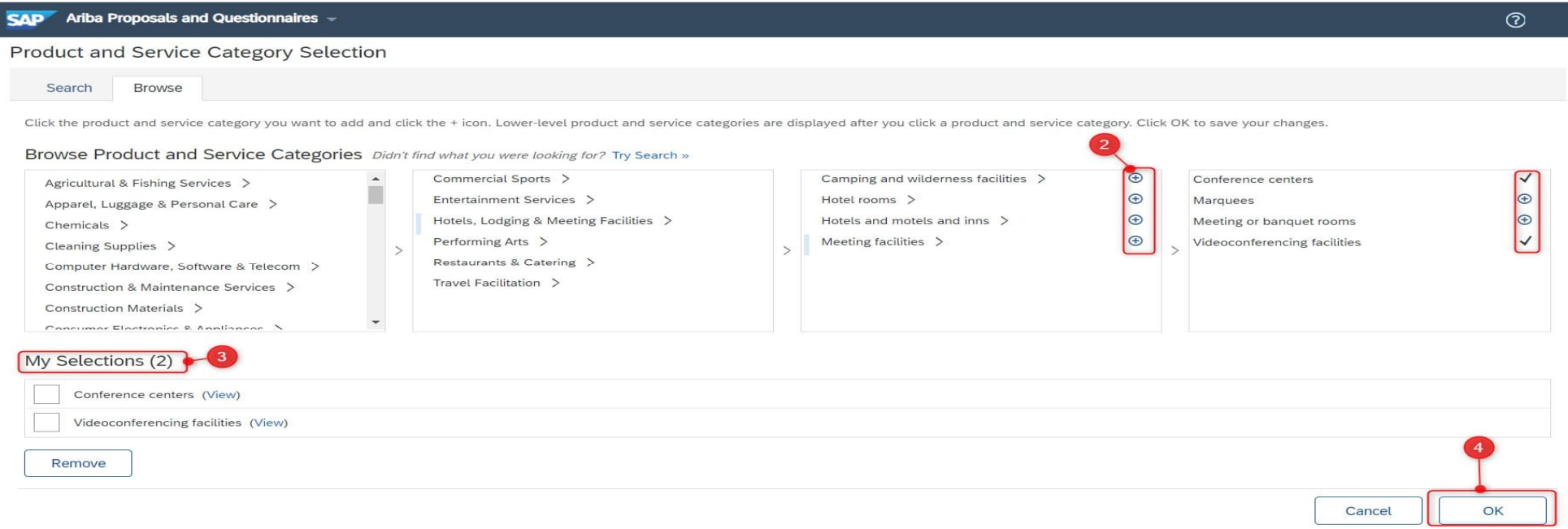

- b. Ship-to Service Location Selection
- 1. Click on the "Browse" option next to *Ship-to or Service Location Selection*.
- 2. Select whether your company serves to Global locations or to specific locations.
- 3. You can add the specific locations by clicking on the plus symbol next to each category.
- 4. You can view your selected locations in the "My Selections" section below.
- 5. Once done, click on "OK" below.

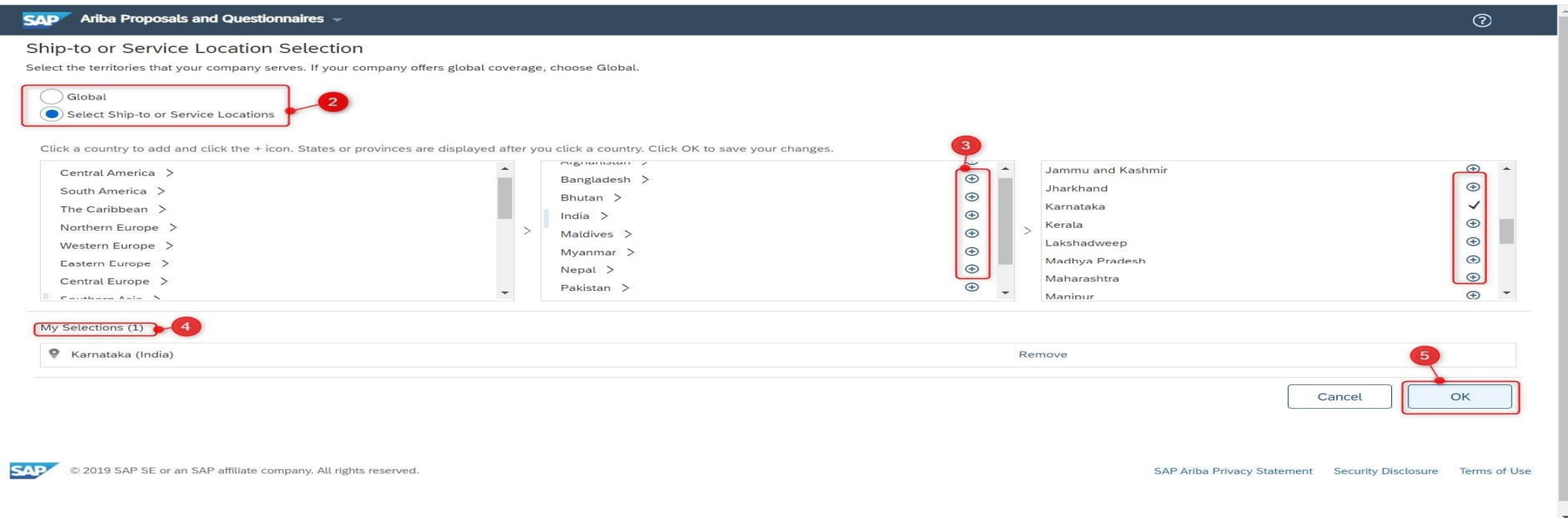

After you click on "*Create account and continue*", you'll receive the following dialogue box as shown below. Click on "Review accounts" option.

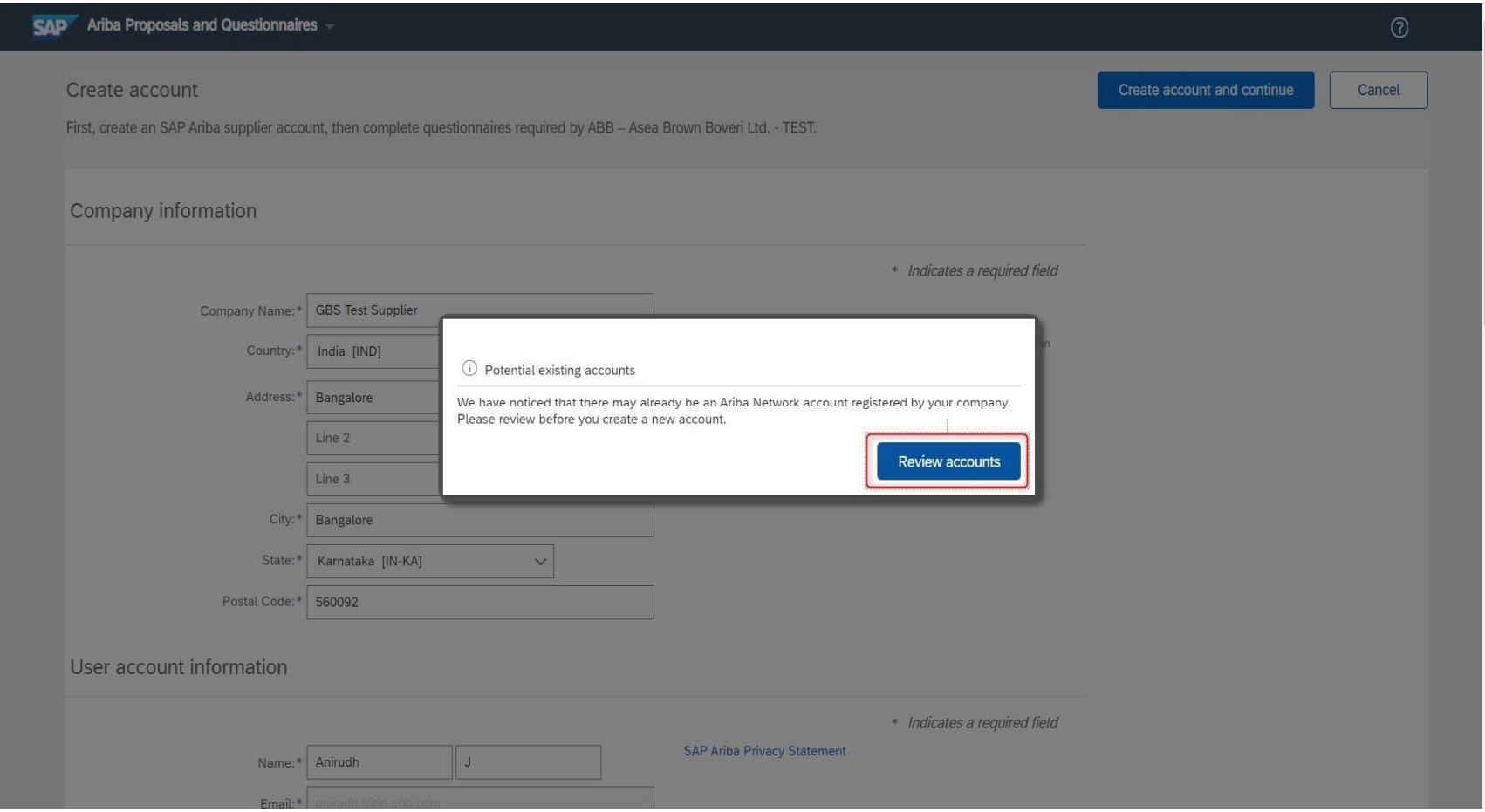

- 1. You'll be taken to "Review duplicate Account" page where you can cross check the search results pulled by the tool.
- 2. If there are no exact matches, you can proceed with the registration process by clicking on "Continue Account Creation".

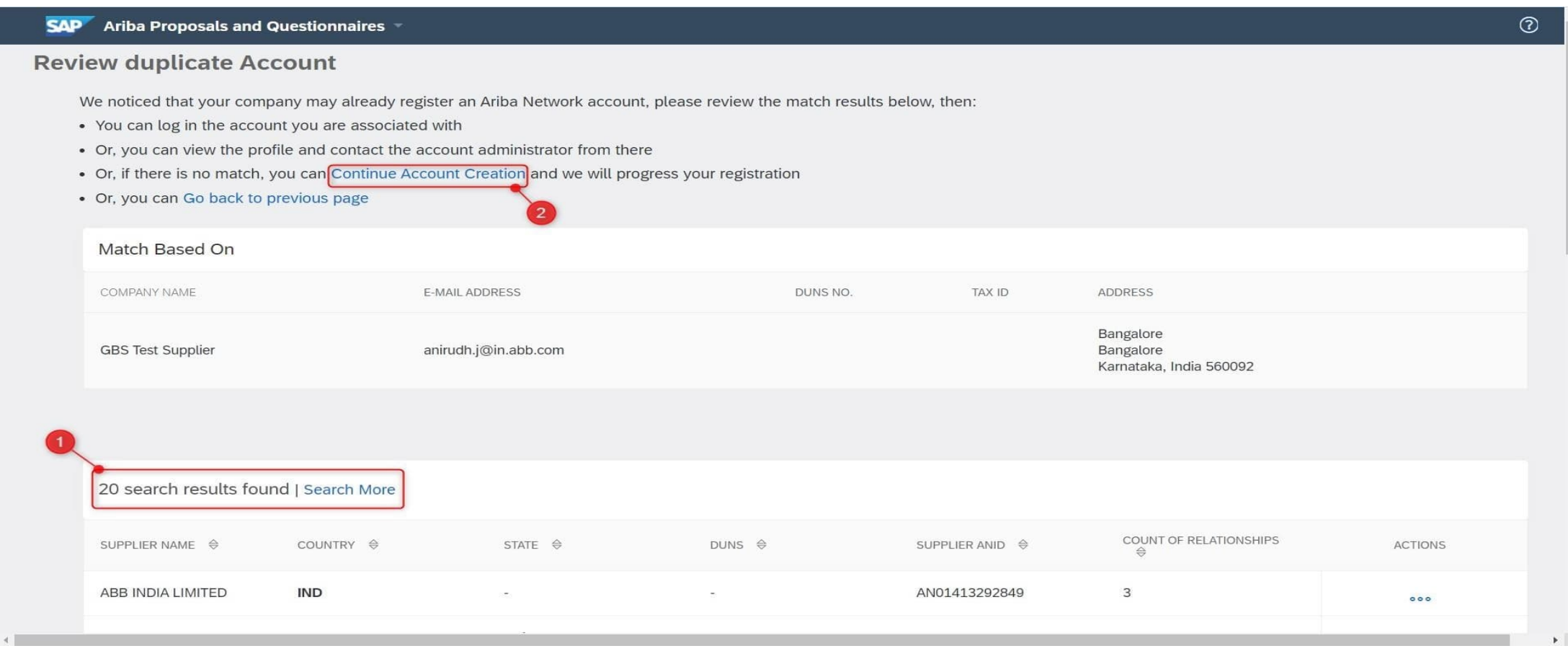

- 1. Once the account is created successfully, you will be taken to the *Supplier registration Questionnaire*.
- 2. Vendors can go through the questions and provide their responses
- 3. Click on "Submit Entire Response" to submit your responses
- 4. To view the dashboard, click on the option given on top.
- 5. For IM&S (indirect material and services events), you can skip steps from 1 to 3 and directly go to the dashboard.

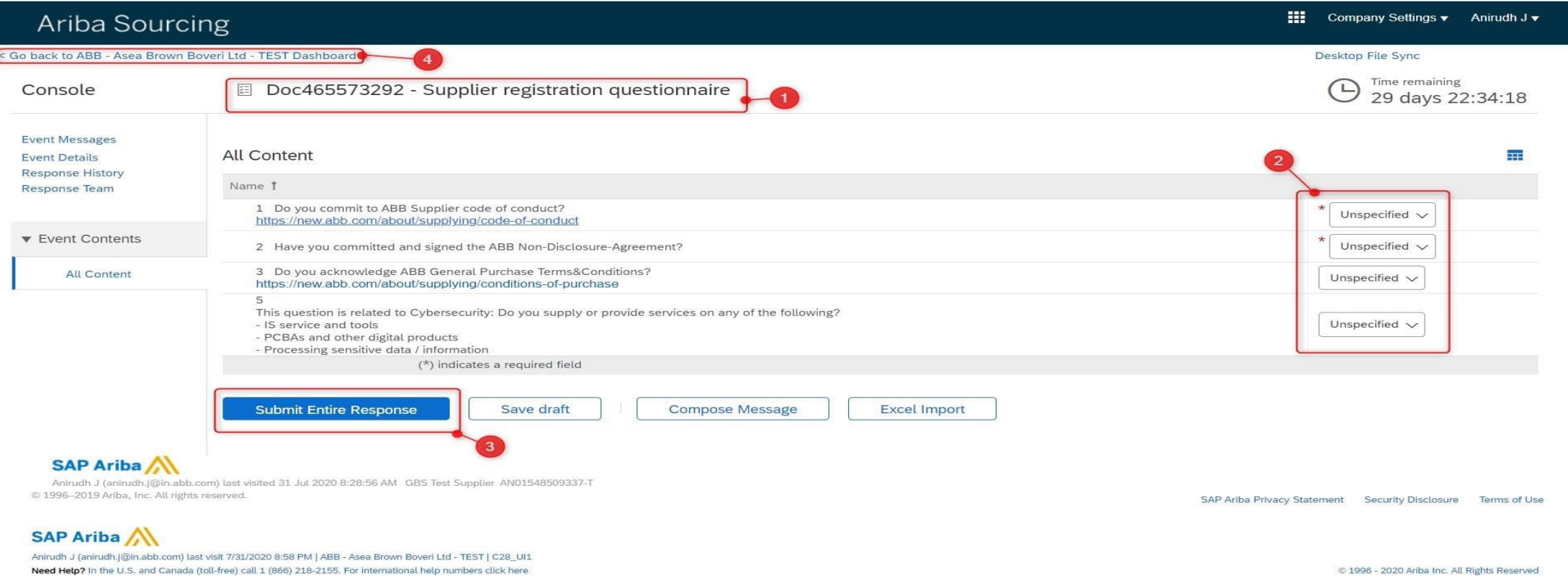

1. If you already have an existing account with SAP Ariba, please click on the **"Login"** option as shown below.

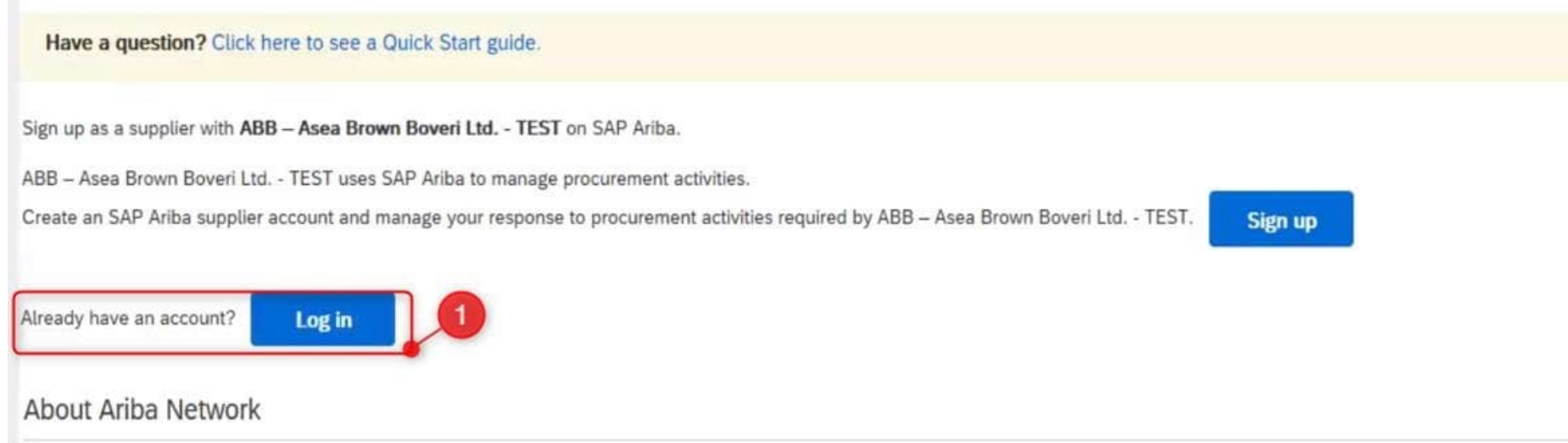

The Ariba Network is your entryway to all your Ariba seller solutions. You now have a single location to manage all of your customer relationships and supplier activities regardless of which Ariba solution your customers are using. Once you have completed the registration, you will be able to:

- Respond more efficiently to your customer requests
- Work more quickly with your customers in all stages of workflow approval
- Strengthen your relationships with customers using an Ariba Network solution
- Review pending sourcing events for multiple buyers with one login

1. You will be taken to the next page wherein you have to enter you existing Account Information.

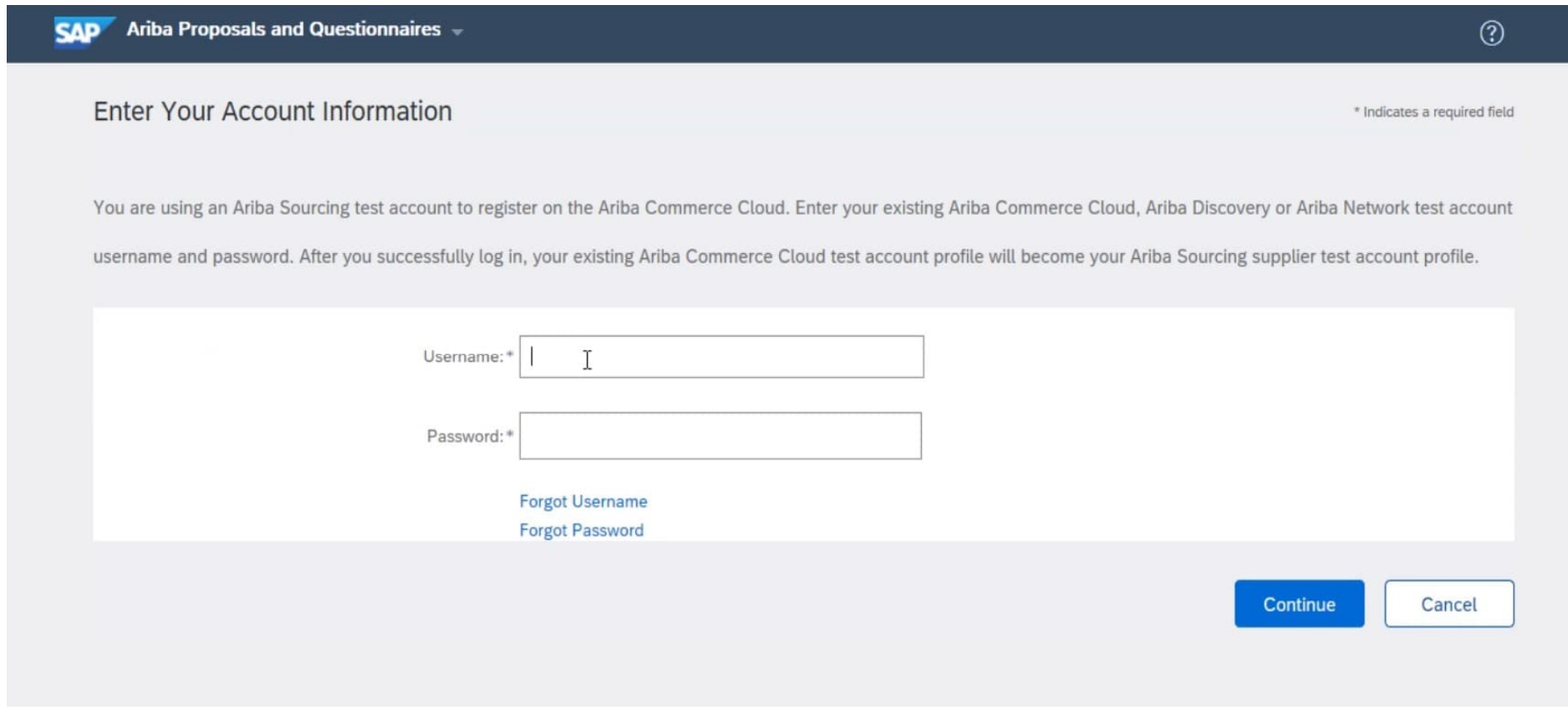

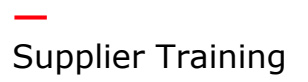

- 1. Once you enter the credentials and login, you'll be taken inside the tool.
- 2. On the top left-hand side, you'll be able to see that ABB been added as a customer.

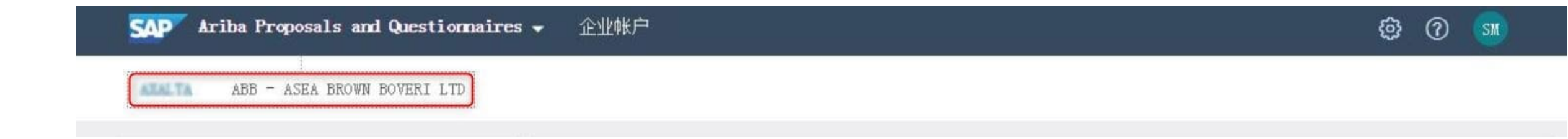

To make further changes to your account, you can always go to Account Settings and edit the information.

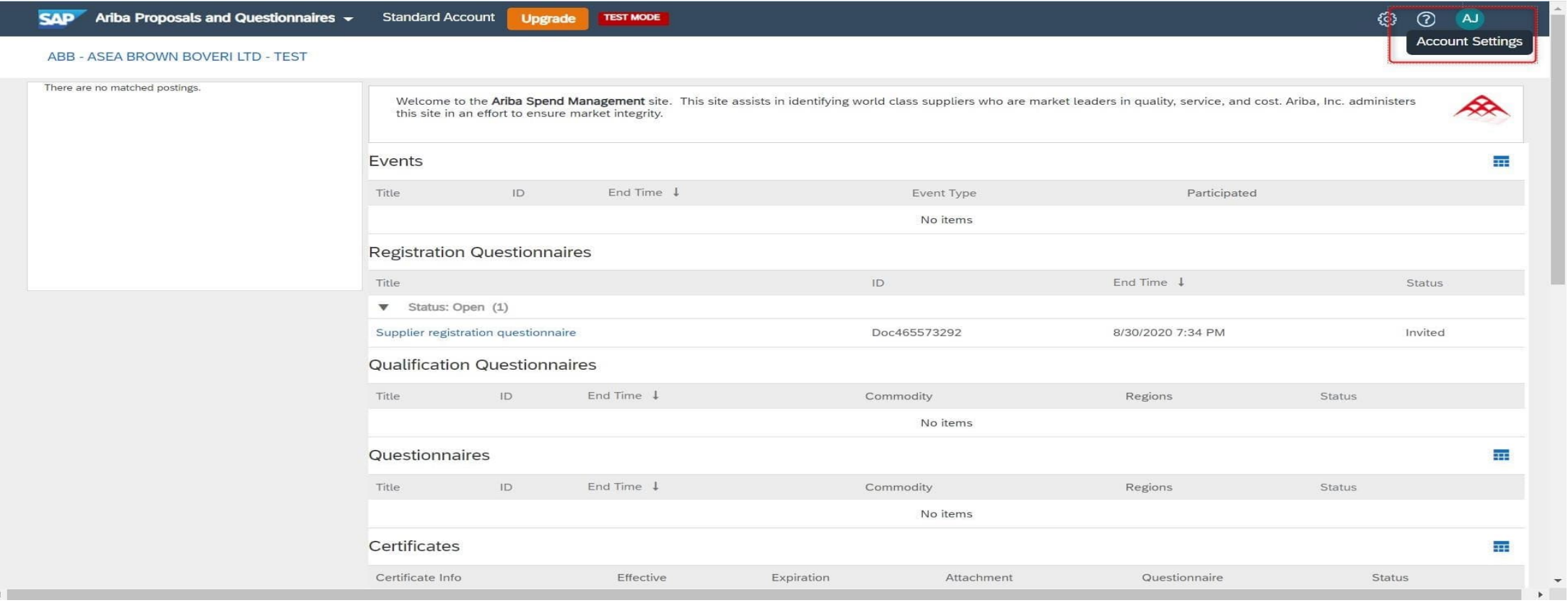

**—**

## After successful completion of the registration process, you'll receive the below system generated e-mail from Ariba.

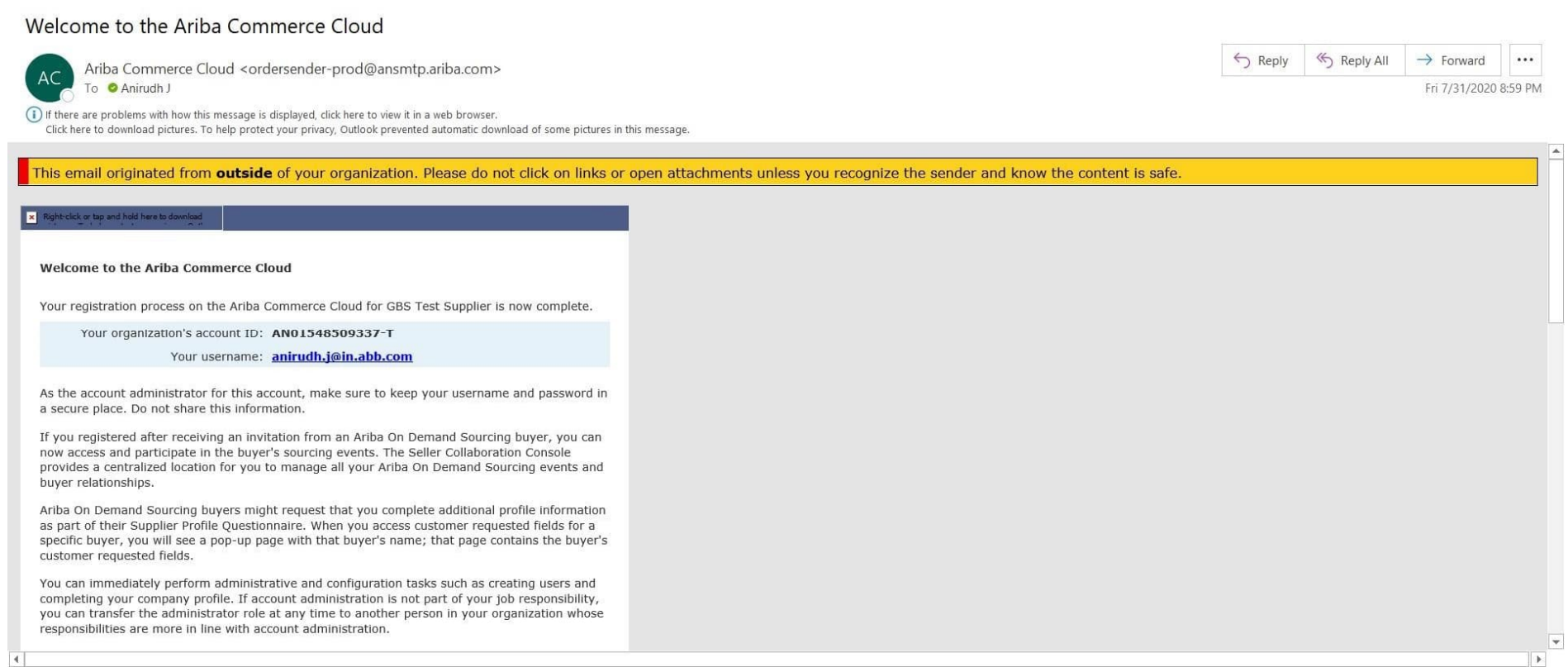

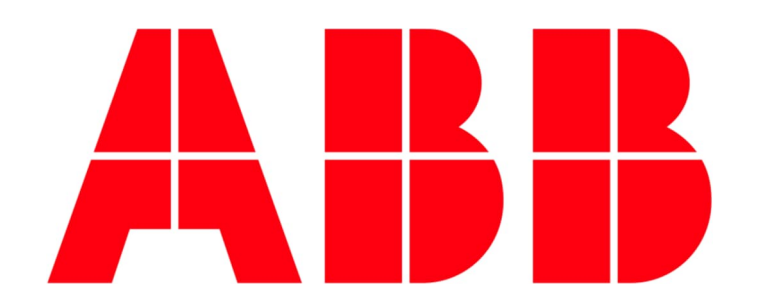